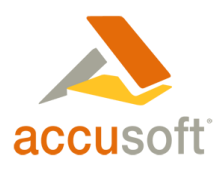

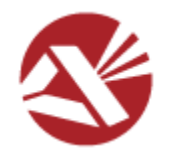

# <span id="page-0-0"></span>**PCC Local File Viewer Install Guide**

Version 3.1 01/23/2015 Copyright © 2015

4001 N. Riverside Dr. • Tampa, FL 33603 • P. 813.875.7575 • F. 813.875.7705

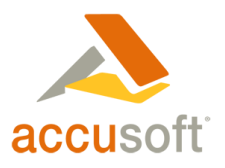

# <span id="page-1-0"></span>**Table of Contents**

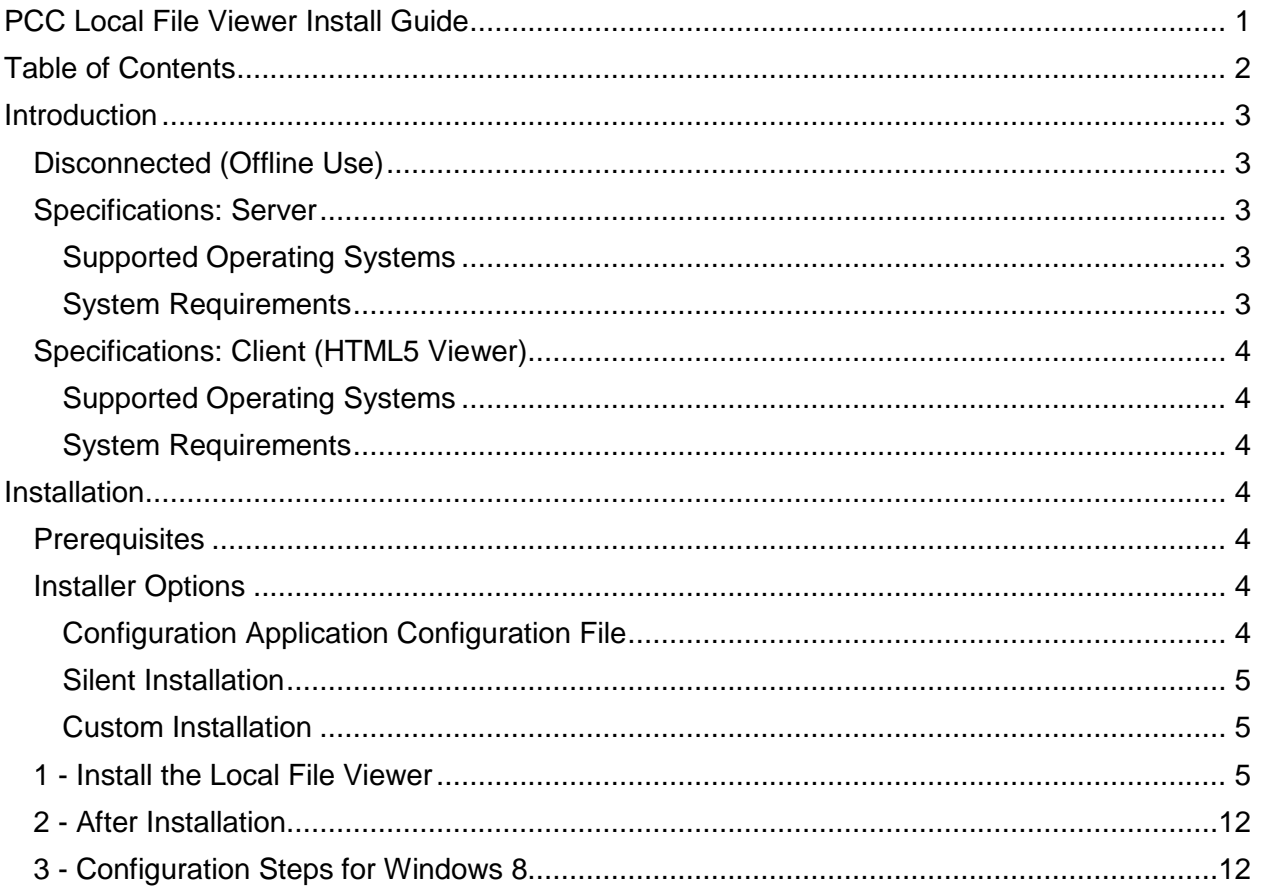

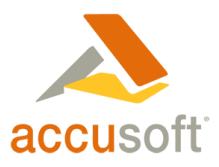

# <span id="page-2-0"></span>**Introduction**

Prizm Content Connect (PCC) Local File Viewer is an application that works in conjunction with PCC to allow you to open files on your local machine in a web browser.

A web server is required to be running on a machine that has PCC installed in order for the Local File Viewer to function.

The Local File viewer is installed by running the executable file *PrizmContentConnectLocalViewer.3.1.msi*. Also included in the installation is a configuration utility *PccLocalFileConfig.exe*, which allows you to choose which files you want to associate with PCC for local file viewing, and to specify the URL of the web server running PCC.

# <span id="page-2-1"></span>Disconnected (Offline Use)

If a user intends for this application to function in a disconnected mode, Prizm Content Connect and the Web Server would have to be installed on the user's machine. It is important to understand that if PCC is not installed on the client machine and the user loses network connectivity, the files associated with PCC will fail to open.

## <span id="page-2-2"></span>Specifications: Server

### <span id="page-2-3"></span>Supported Operating Systems

- Windows Server 2008 R2 (64-bit)
- **Windows Server 2012**
- **Windows Server 2012 R2**
- Windows 7 (64-bit)
- Windows 8 (64-bit)

#### <span id="page-2-4"></span>System Requirements

- Minimum 2GB RAM (Recommended 2GB RAM per CPU Core)
- 1GB of free disk space for product installation (additional storage required for content caching)
- Microsoft .NET Framework 4.0
- Internet Information Services (IIS)

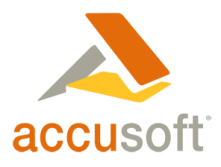

# <span id="page-3-0"></span>Specifications: Client (HTML5 Viewer)

#### <span id="page-3-1"></span>Supported Operating Systems

- Windows XP (32-bit & 64-bit)
- Windows Vista (32-bit & 64-bit)
- Windows  $7$  (32-bit & 64-bit)
- Windows 8 (32-bit & 64-bit)

#### <span id="page-3-2"></span>System Requirements

- Firefox 16+, Google Chrome 23+, or Microsoft Internet Explorer 8+
- Microsoft .NET Framework 3.5

# <span id="page-3-3"></span>**Installation**

## <span id="page-3-4"></span>**Prerequisites**

Prizm Content Connect must be installed on a server machine. When installing the Local File Viewer (step #1 below), you will need to specify the end point of the server machine where Prizm Content Connect is installed. Instructions to install Prizm Content Connect are in the Installation section of the Prizm Content Connect documentation.

Ensure that any previous instances of Local File Viewer are uninstalled prior to installing this version.

### <span id="page-3-5"></span>Installer Options

If you do not want to modify the default installation, you can skip this section and continue with Step #1 below.

#### <span id="page-3-6"></span>Configuration Application Configuration File

Note that this section does not apply when installing on Windows 8.

The Local File Viewer installation folder (located at <PCC install path>\LocalFileViewer) contains a configuration file (named pccLocalViewer.ini) for the Local File Viewer configuration application. This configuration file allows you to configure which file types are checked by default and the default service endpoint. The configuration file is used if a path to it is specified for a silent installation or a custom installation as described in the following two sections. More information on editing this configuration file is included in the comments in the installed INI file. The values in the installed INI file are used by default during installation.

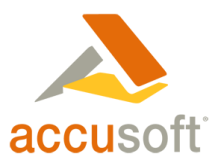

#### <span id="page-4-0"></span>Silent Installation

You can use the command line to install the Local File Viewer as shown below. In this example, /qn specifies a silent run, /i specifies installation, PCCLOCALVIEWER\_INI specifies the path to a configuration file for the Local File Viewer configuration application, and /L\*V specifies a path to output a log file for the installation. Note that on Windows 8, configuration must be done after installation, so PCCLOCALVIEWER\_INI should not be specified.

#### **msiexec /qn /i C:\path\to\PrizmContentConnectLocalViewer-3.1.msi PCCLOCALVIEWER\_INI=C:\path\to\pccLocalViewer.ini /L\*V "C:\path\to\logfile.log"**

The installer should be run as Administrator. You can do so by opening a command prompt as Administrator and entering the command line code above. Or you can do so by creating a .bat file with the command line code above, right-clicking on the .bat file, and selecting "Run as administrator".

#### <span id="page-4-1"></span>Custom Installation

Instead of using the PCC Local File Viewer installer, you can create your own installer if you prefer. Your installer should install PccLocalFileViewerLauncher.exe and run PccLocalFileConfig.exe (passing the parameter "/i" to it during installation, passing the parameter "/si" to it during silent installation, or passing the parameter "/u" during uninstallation). The PCC Local File Viewer installer installs these files by default to C:\Prizm\LocalFileViewer\bin. During installation or silent installation you can also use the /ini parameter to specify the path to a configuration application configuration file, as follows: /ini="C:\path\to\pccLocalViewer.ini".

If installing on Windows 8, your installer should install PccLocalFileServiceConfig.exe instead of PccLocalFileConfig.exe, but should not run it during installation.

## <span id="page-4-2"></span>1 - Install the Local File Viewer

*This step must be followed for each client machine that will want to enable the Local File Viewing option.*

The Local File Viewer installation folder is located at <PCC install path>\LocalFileViewer. The folder contains the installer PrizmContentConnectLocalViewer-3.1.msi. To launch the install process, run the installer as Administrator. You can do so by opening a command prompt as Administrator (from the Start menu, search for cmd, right click on it, and choose "Run as administrator") and entering the following command (note: you will need to specify a different path if your installer file is in a different location).

#### **C:\Prizm\LocalFileViewer\PrizmContentConnectLocalViewer-3.1.msi**

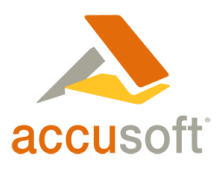

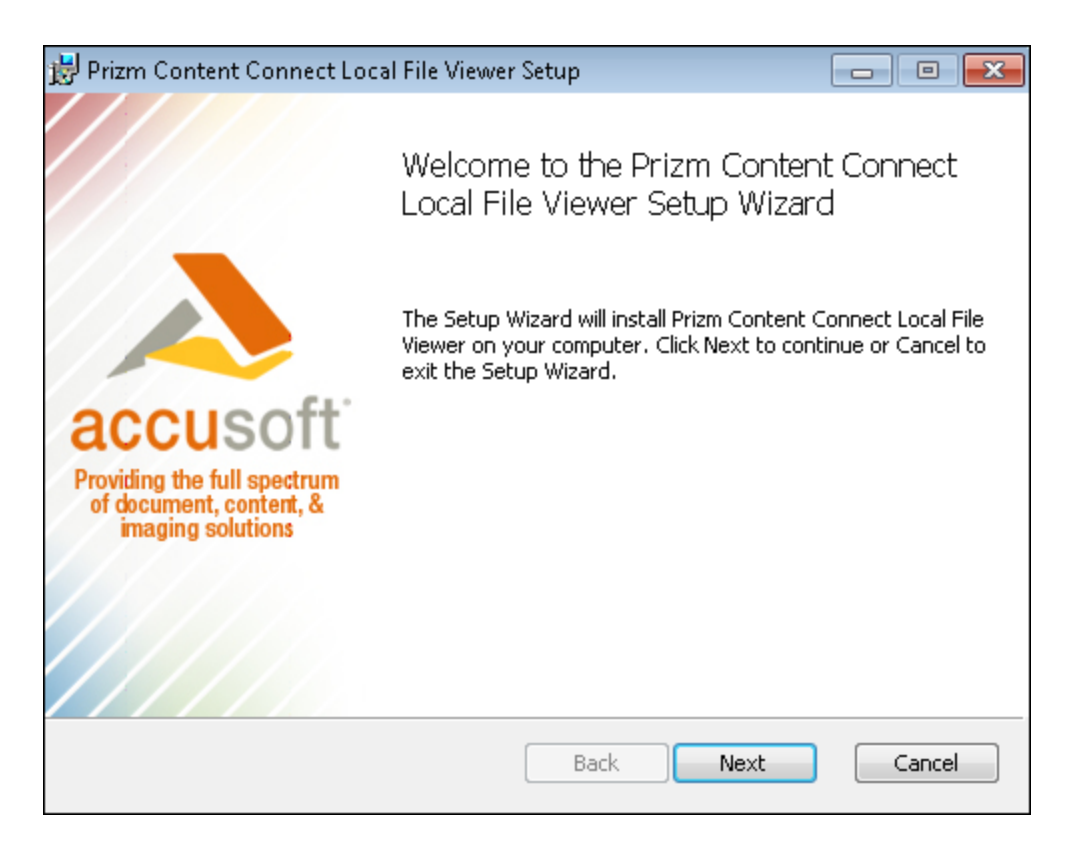

1. Click Next.

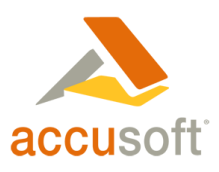

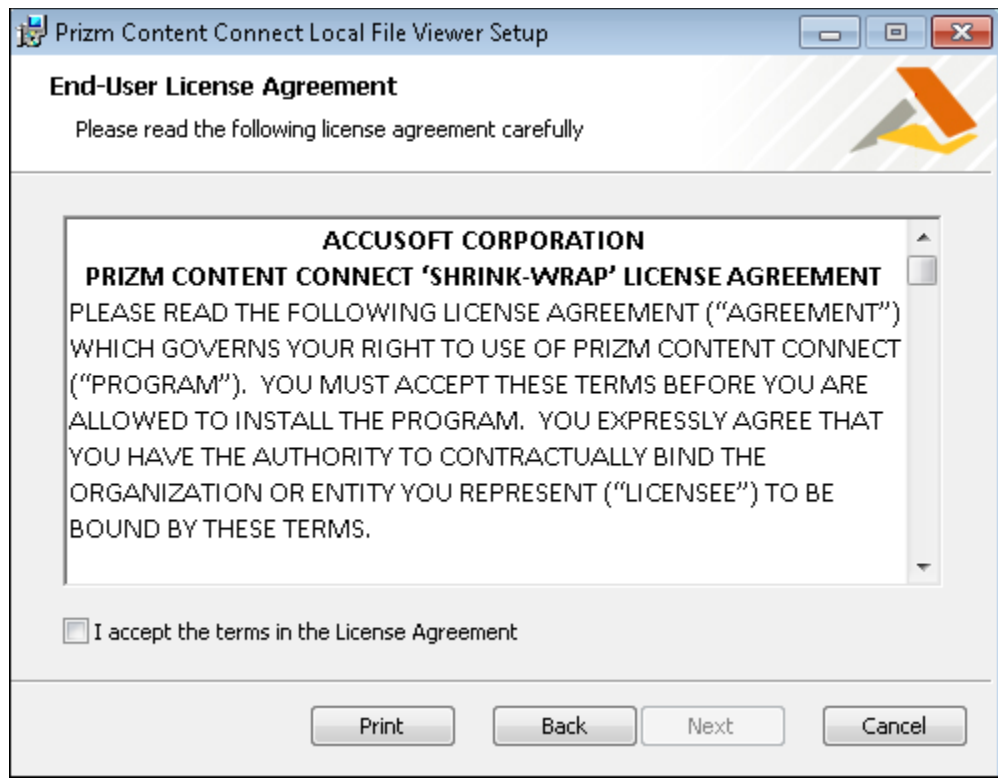

2. Click I accept the terms in the License Agreement, then click Next.

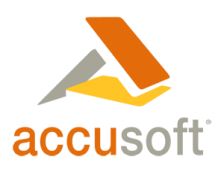

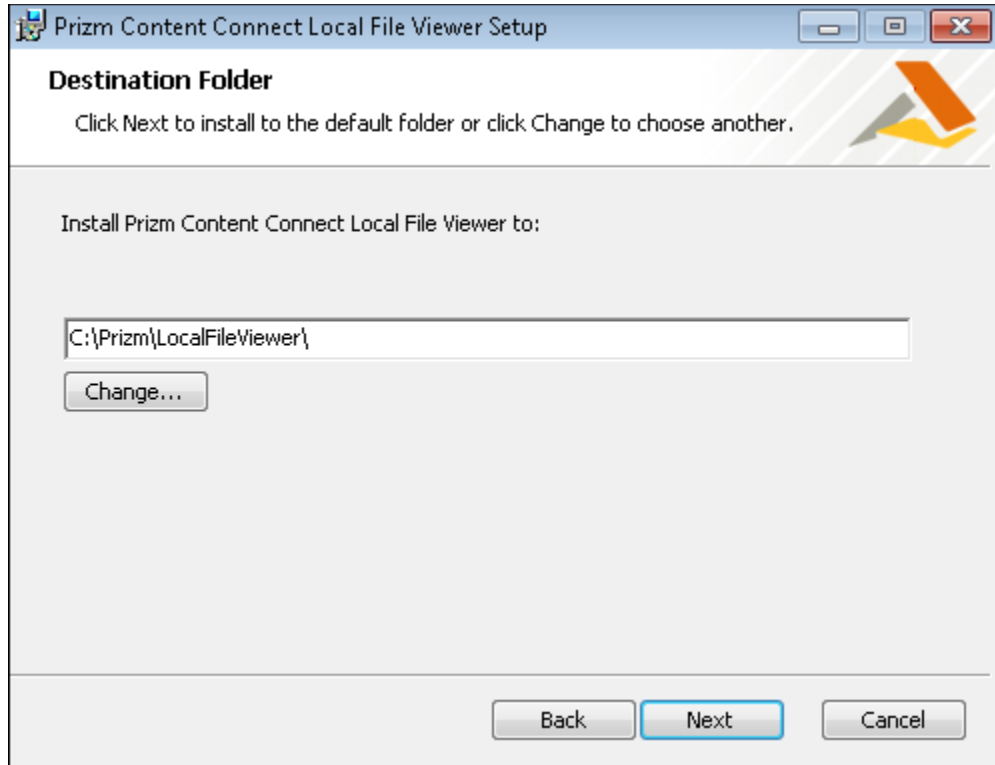

3. Select a destination folder, then click **Next**. By default, it will install to C:\Prizm\LocalFileViewer.

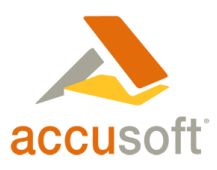

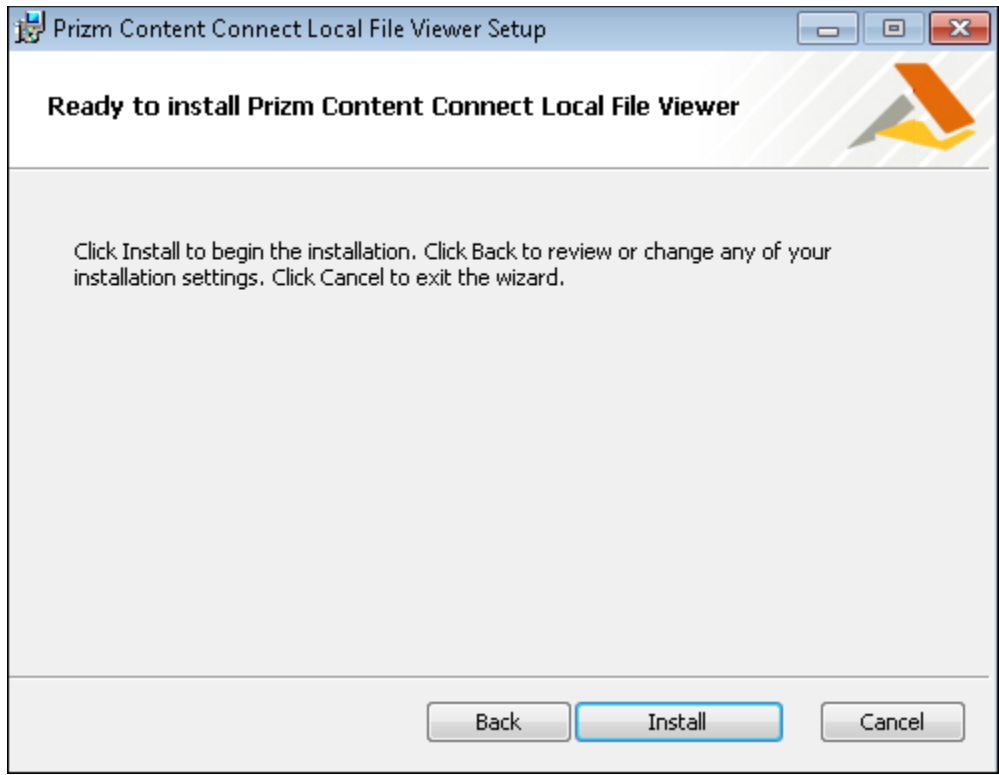

4. Click Install. Allow the installation to continue:

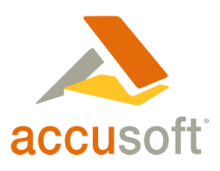

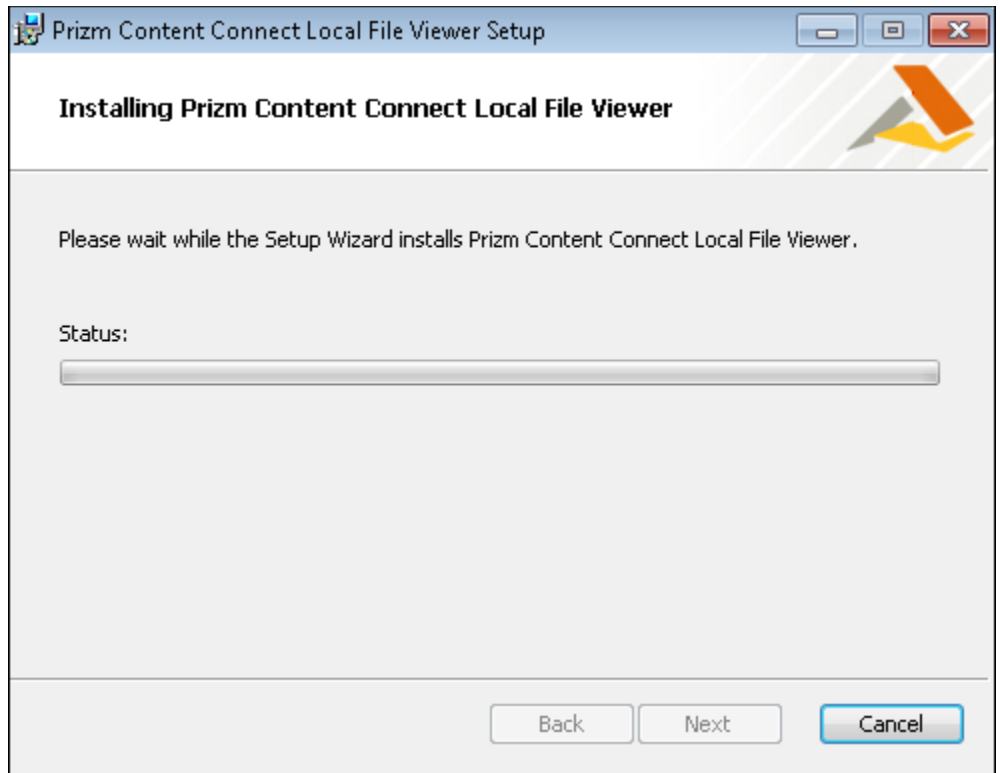

5. Note that this step does not occur when installing on Windows 8. See the section: ["3](#page-11-1)  - [Configuration Steps for Windows 8"](#page-11-1) for information on configuring PCC Local File Viewer on Windows 8.

During installation a dialog displays allowing you to configure which files are associated with the PCC Local File Viewer:

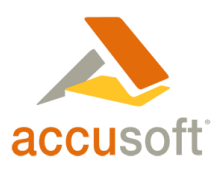

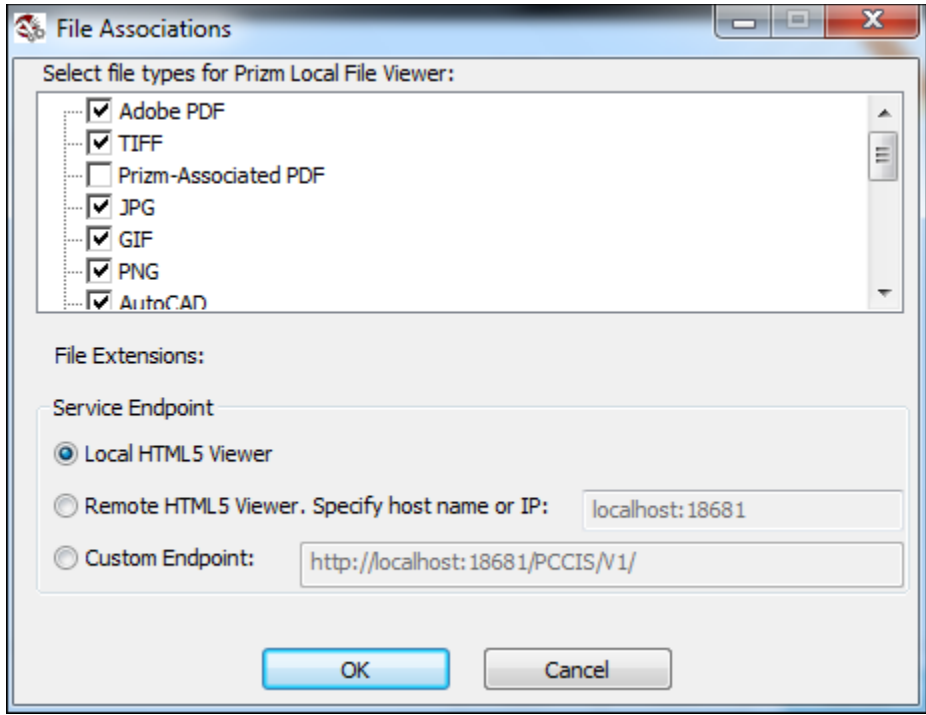

6. You will also be asked to provide the endpoint to the Local File Viewer service. The Local File Viewer service is installed on the server machine where you installed Prizm Content Connect, and the service end point is:

http://[your server]:18681/PCCIS/V1/

The following options will be provided:

- **Local HTML5 Viewer**
- Remote HTML5 Viewer. Specify host name or IP: \_\_\_\_\_\_\_\_\_\_\_\_\_\_\_\_\_\_\_\_\_\_\_\_\_\_\_\_\_\_\_\_
- $\bullet$  . Custom Entry Point:

If you installed Prizm Content Connect on the same machine in which you are installing the Local File Viewer, then you can select the Local HTML5 Viewer option. If you installed Prizm Content Connect on a remote machine, you can use the second or third option. Select the Remote HTML5 Viewer option to just specify the host name (or IP) of the remote machine and the port number the service is using (which should be 18681). Select the Custom Entry Point option to specify the entire path to the Local File Viewer service. By default, Local HTML5 Viewer is selected.

After configuring options, click **OK**.

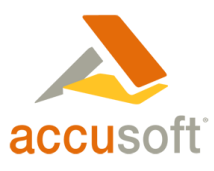

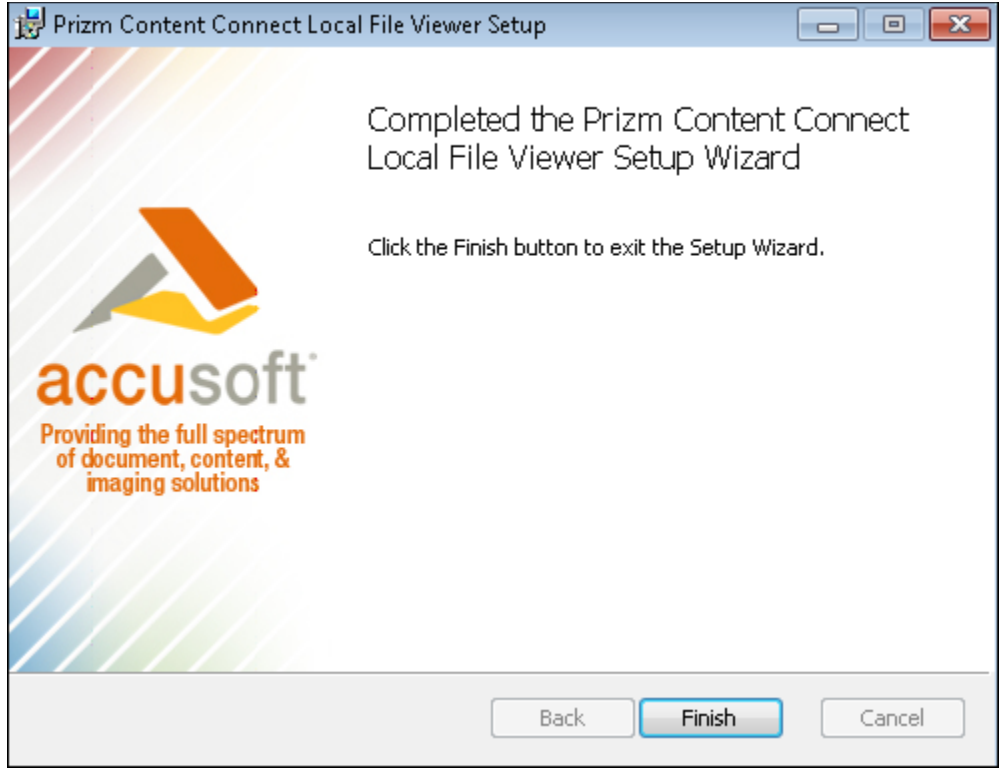

7. Click **Finish**. This portion of the installation process is now complete.

## <span id="page-11-0"></span>2 - After Installation

You should now be able to view a supported local file in the default browser simply by double-clicking the file. On Windows 7 or earlier, if you would like to change the file associations, you can run the configuration application that is installed with PCC Local File Viewer and is available from the Start menu under Accusoft\PCC Local File Viewer. Note that the Restore Defaults button uses a configuration application configuration file named pccLocalViewer.ini in the same path as the configuration application to specify the settings that are restored.

## <span id="page-11-1"></span>3 - Configuration Steps for Windows 8

Installing on Windows 8 will not change any existing file associations. Any file types that are not associated with a default program and are supported by Local File Viewer will be associated with Local File Viewer.

You can use the steps below to associate any supported file extension with the Local File Viewer launcher application. You can also right-click on a file and choose Open with > PCC Local File Viewer Launcher to open any supported file with Local File

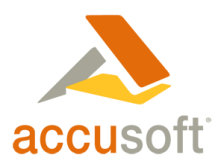

Viewer, or you can select Open with > Choose default program... and select PCC Local File Viewer Launcher to make it the default program for the file type.

1. Select **Search**:

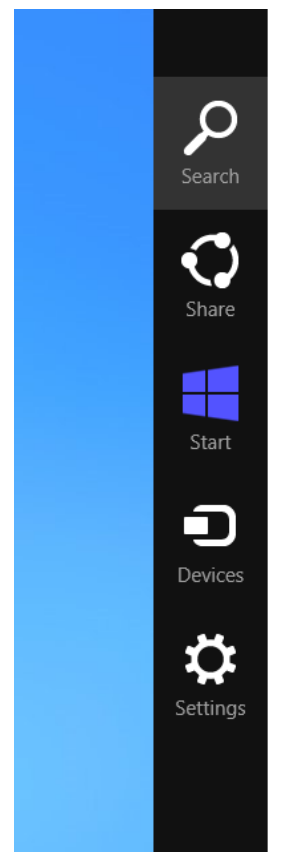

2. Search for the **Default Programs** application and select it:

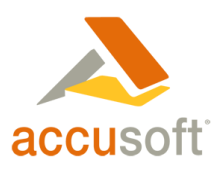

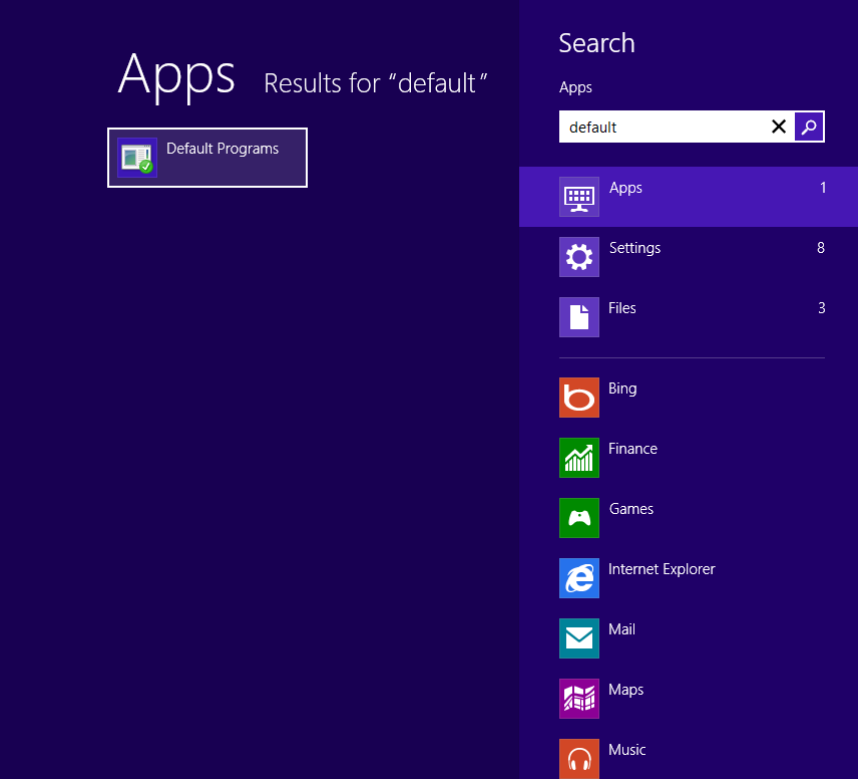

3. Click Set your default programs:

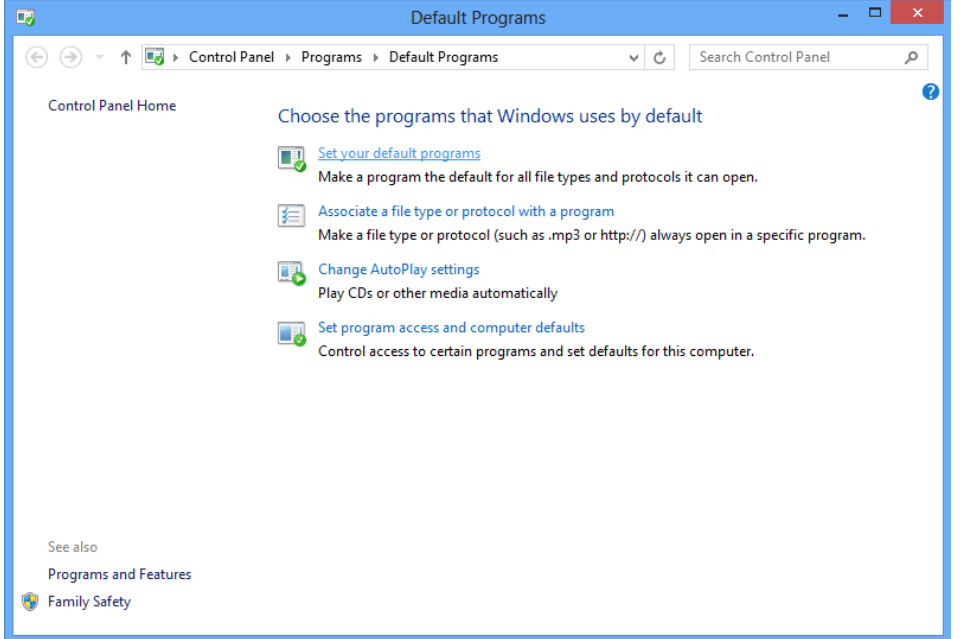

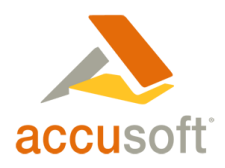

4. Select the **PCC Local File Viewer Launcher** program and select **Choose defaults for this program**:

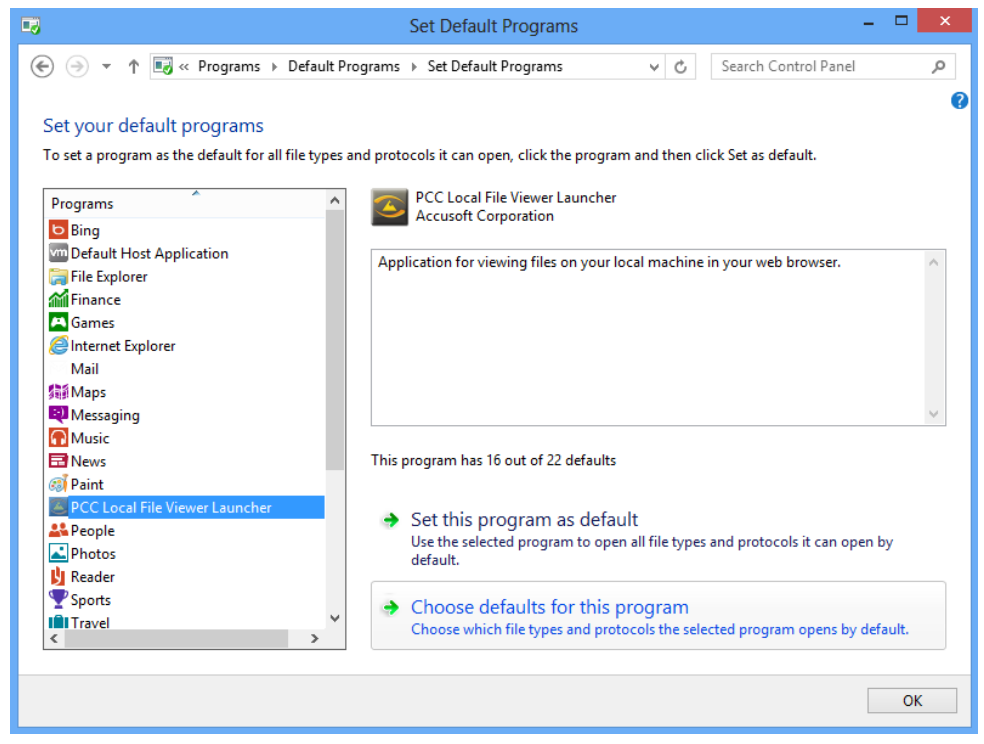

5. Select the **file extensions** you want to associate with the Local File Viewer and click **Save:**

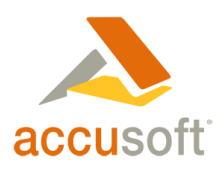

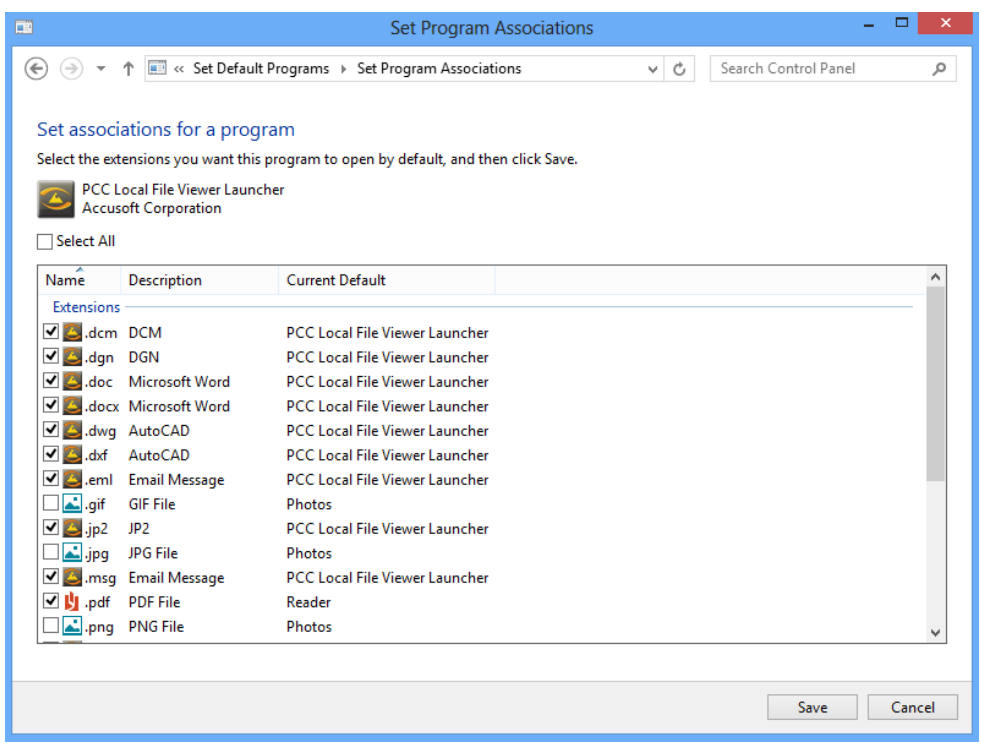

- 6. If Prizm Content Connect is installed on a remote machine, you will need to run the configuration application to set the service end point.
- 7. The specified file types should now be associated with the Local File Viewer so that if you double click on the file it will open in your default browser in the Local File Viewer:

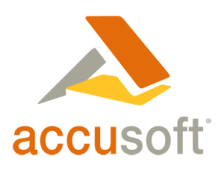

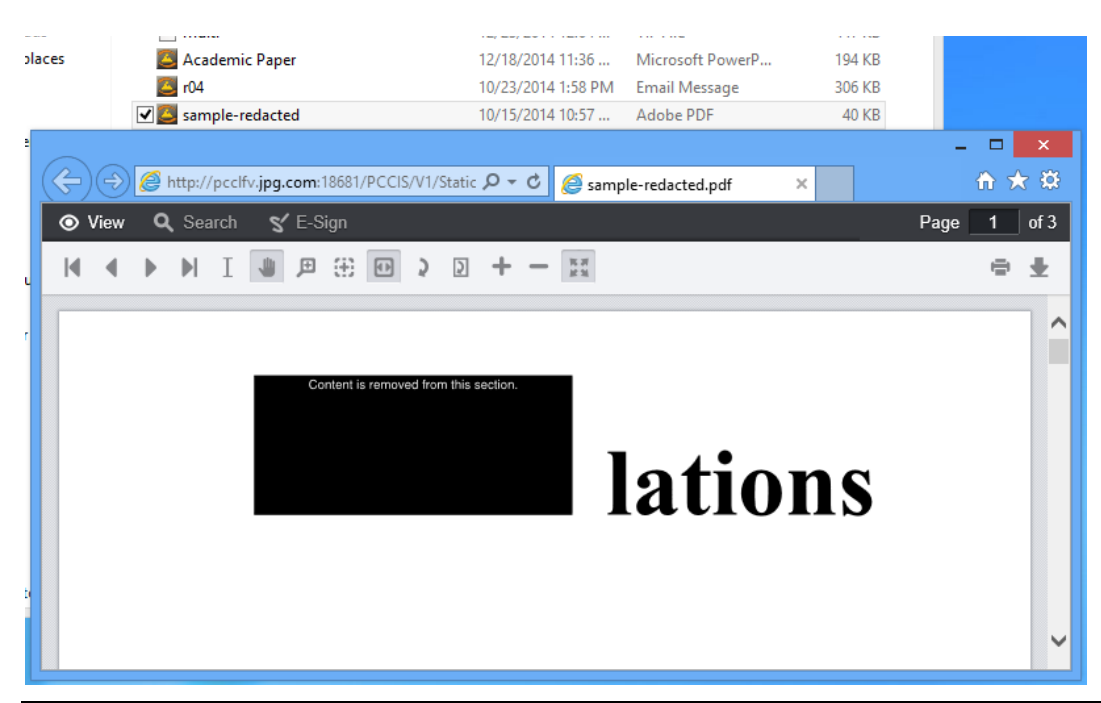

*If you do not have .NET Framework 3.5 installed on your Windows 8 machine, the first time you open a file in the Local File Viewer a dialog will show that mentions an app needs .NET Framework 3.5. Click "Download and install this feature" to install the required .NET Framework 3.5. When asked to reboot your PCC, click the "Restart now" button.*

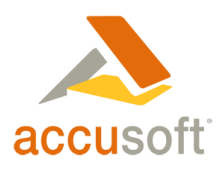

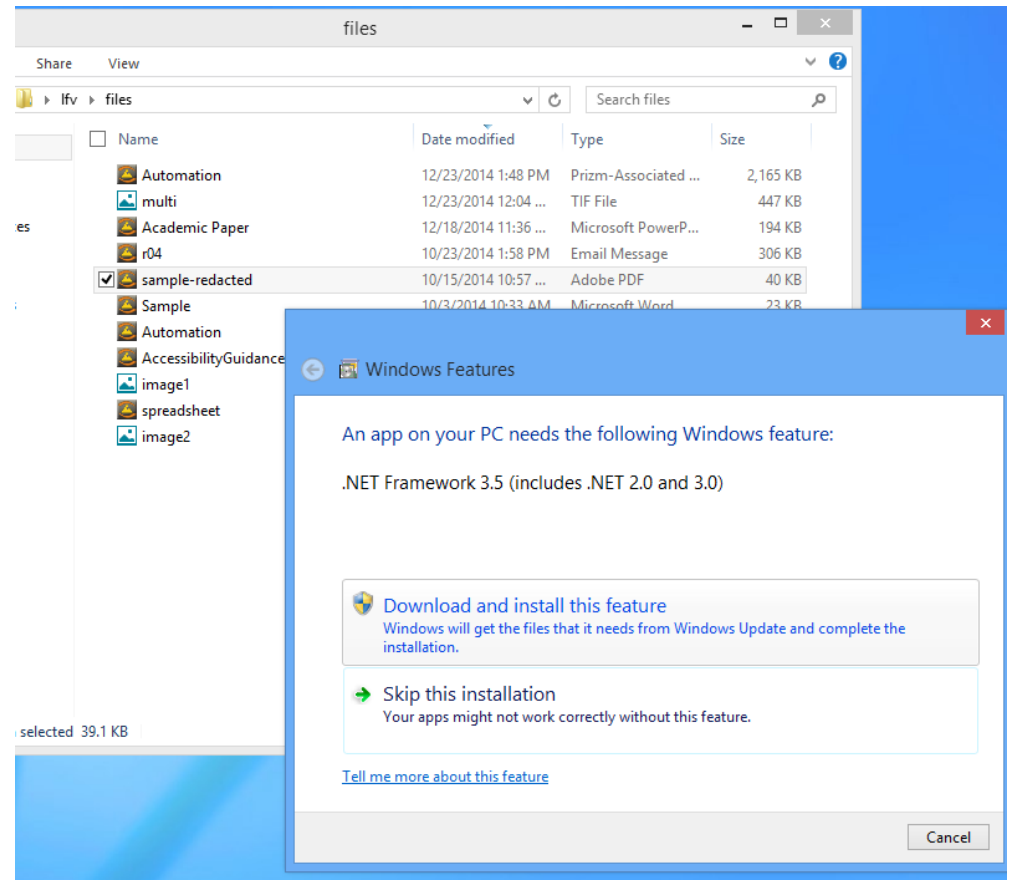